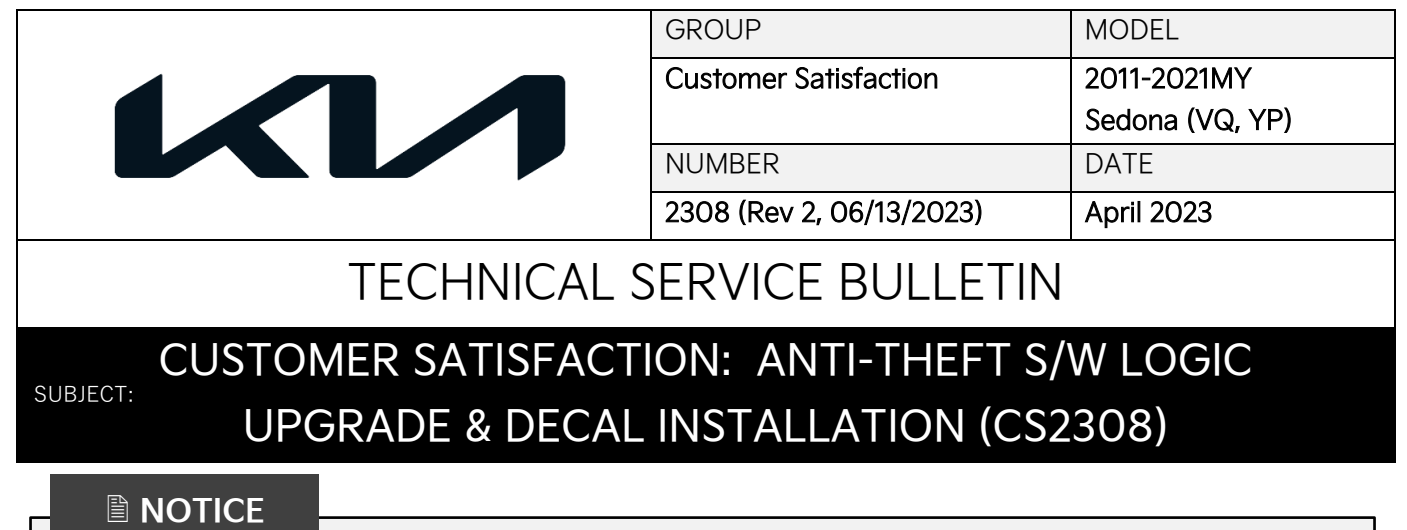

**This bulletin has been revised to include additional information. New/revised sections of this bulletin are indicated by a black bar in the margin area.**

This bulletin provides the procedure to upgrade the software logic of the Integrated Body Control Unit (IBU) or Body Control Module (BCM) system on certain 2011-2014MY Sedona (VQ) vehicles produced from March 3, 2010 through April 4, 2014 and certain 2015-2021MY Sedona (YP) vehicles produced from July 29, 2014 through July 8, 2020, which may not be equipped with an immobilizer. This logic upgrade will add anti-theft ignition start logic to the vehicle's system operation which activates when the vehicle is locked. Follow the procedure outlined in this publication to apply the improved logic to the 'IBU-BCM' system using the KDS ECU Upgrade function as described in this bulletin. For confirmation that the latest reflash has been applied to a vehicle you are working on, verify the ROM ID using the table on pages 3 and 4 of this bulletin.

Window decals should also be applied to both front windows in accordance with the instructions on page 8 to indicate this anti-theft S/W logic upgrade has been completed (unless a customer specifically requests they not be installed). An initial supply of window decals will be shipping directly to dealers. Should there be a delay in receipt of this supply, please track any customers that may need window decals installation upon receipt of the stickers.

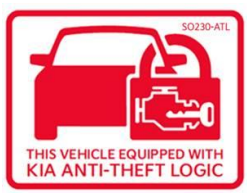

## **ADDITICE**

**To assure complete customer satisfaction, always remember to refer to KDealer+ Warranty Coverage (validation) Inquiry Screen (Service → Warranty Coverage → Warranty Coverage Inquiry) for a list of any additional campaigns that may need to be performed on the vehicle before returning it to the customer.**

A printed copy is for reference only; publication information can be updated at any time. Always refer to KGIS for the latest information. After logging in kdealer.com, the newest technical publications are listed in 'Service Releases' and has the latest service information that has been released.

## CUSTOMER SATISFACTION: ANTI-THEFT S/W LOGIC UPGRADE AND DECAL INSTALLATION (CS2308)

**ECU Upgrade Procedure:**

## **IMPORTANT**

**Since the launch of this software upgrade, Kia has identified a compatibility issue involving vehicles equipped with a remote start accessory which results in the activation of the burglar alarm when the remote start is used. Therefore, we would like to delay installation of the software upgrade until we can investigate and address this compatibility issue unless the customer is aware of this issue and specifically requests the upgrade anyway.**

> To correct this condition, the ECU should be reprogrammed using the KDS download, as described in this bulletin.

#### Upgrade Event Name

680. YP BCM UPGRADE FOR NON-IMMO VEHICLE

682.VQ IPM UPGRADE FOR NON-IMMO VEHICLE

## **NOTICE**

- **Confirm a fully charged battery (12.3 volts or higher is necessary) is used or utilize a fully charged jump starter box connected to the battery.**
- **Ensure the KDS GDS is sufficiently charged at 60% or higher prior to reflash.**
- **All ECU upgrades must be performed with the ignition set to the 'ON' position unless otherwise stated.**
- **Damaged VCI II units should not be used and promptly replaced.**
- **Be careful not to disconnect the VCI-II connected to the vehicle during the ECU upgrade procedure.**
- **DO NOT start the engine during ECU upgrade.**
- **DO NOT turn the ignition key 'OFF' or interrupt the power supply during ECU upgrade.**
- **When the ECU upgrade is completed, turn the ignition 'OFF' and wait 10 seconds before starting the engine.**
- **ONLY use approved ECU upgrade software designated for the correct application.**

### **IMPORTANT**

**It is recommended to ALWAYS check the Electronic Parts Catalog (EPC) to locate the ECU Part Number respective to Auto/Manual Mode ROM IDs. DO NOT reference the parts label affixed to the ECU.**

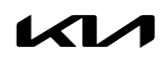

 $\overline{\phantom{a}}$  $\overline{\phantom{a}}$  $\overline{\phantom{a}}$  $\overline{\phantom{a}}$  $\overline{\mathbf{r}}$ 

# CUSTOMER SATISFACTION: ANTI-THEFT S/W LOGIC UPGRADE AND DECAL INSTALLATION (CS2308)

## **■ NOTICE**

Before attempting an ECU upgrade on any Kia model, make sure to first determine whether the applicable model is equipped with an immobilizer  $\bullet$  security system. Failure to follow proper procedures may cause the PCM to become inoperative after the upgrade and any claims associated with this repair may be subject to chargeback.

# ROM ID INFORMATION TABLE:

### Upgrade Event #680

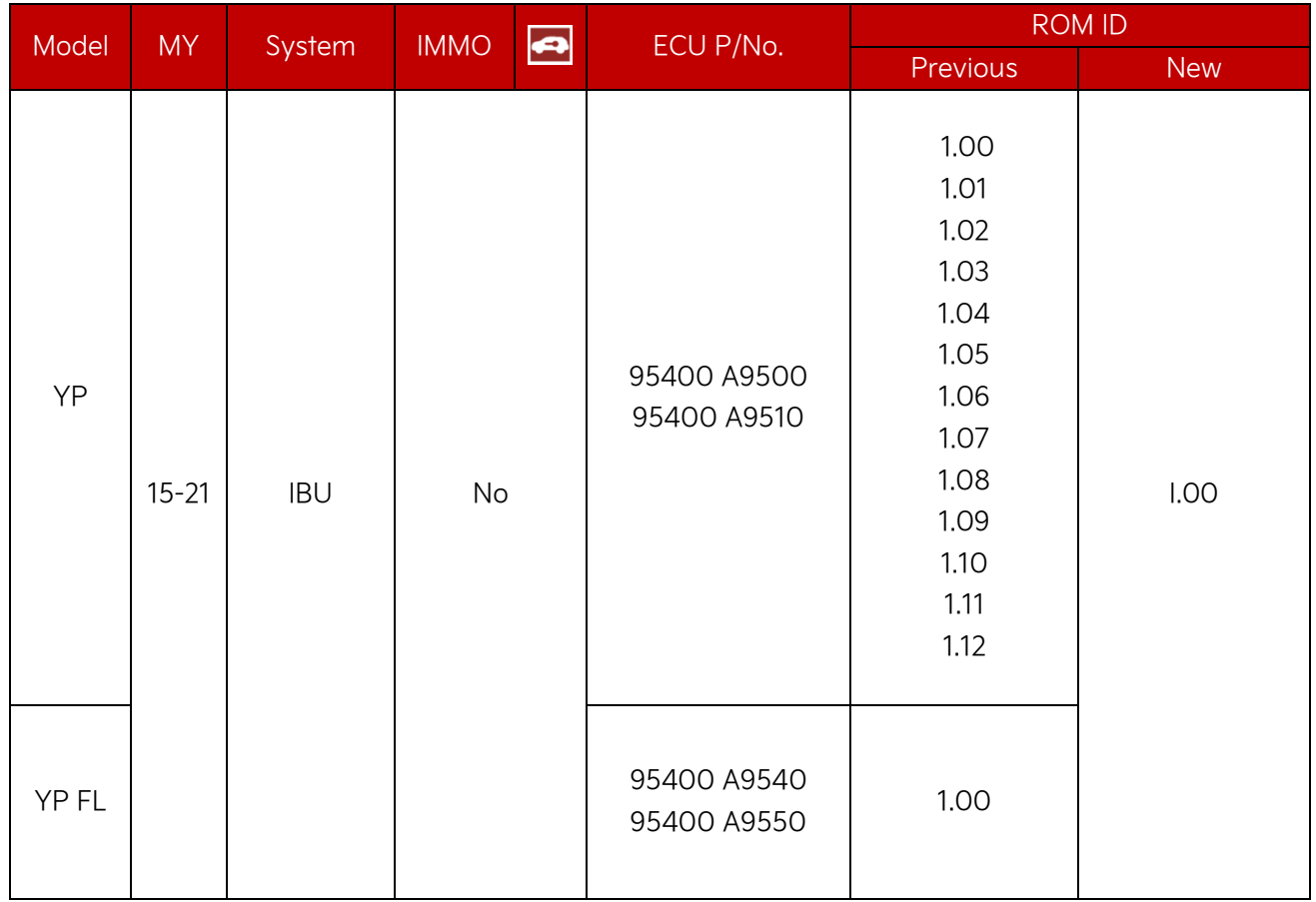

Continued on page 4…

# CUSTOMER SATISFACTION: ANTI-THEFT S/W LOGIC UPGRADE AND DECAL INSTALLATION (CS2308)

### ROM ID INFORMATION TABLE:

Upgrade Event #682

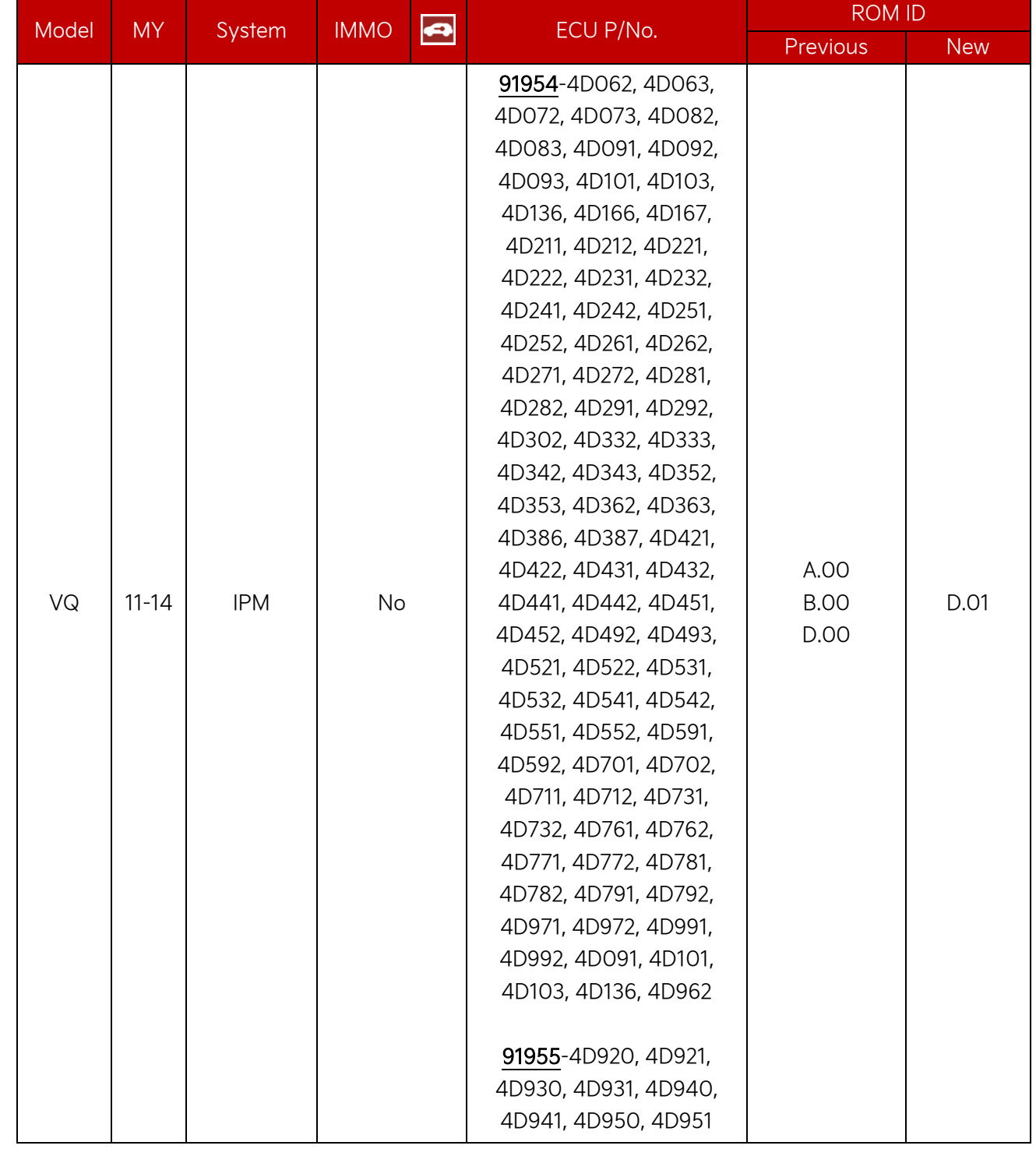

To verify the vehicle is affected, be sure to check the Calibration Identification of the vehicle's ECM ROM ID and reference the Information Table as necessary. DO NOT perform a 'Manual Mode' upgrade if the ECU PN is not listed.

Printed TSB copy is for reference only; information may be updated at any time. Always refer to KGIS for the latest information. TSB: CS2308 (Rev 2) Sedona (VQ, YP) April 2023

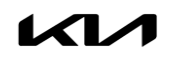

## CUSTOMER SATISFACTION: ANTI-THEFT S/W LOGIC UPGRADE AND DECAL INSTALLATION (CS2308)

## **圖 NOTICE**

SUBJECT:

#### **Prior to performing the ECU upgrade, be sure to check that the KDS is fully charged.**

1. Connect the VCI-II to the OBD-II connector, located under the driver's side of the instrument panel.

## **ADOTICE**

**The ECU upgrade function on KDS operates wirelessly. It is not necessary to perform the upgrade via USB cable.**

2. With the ignition ON, turn ON the KDS tablet. Select 'KDS' from the home screen.

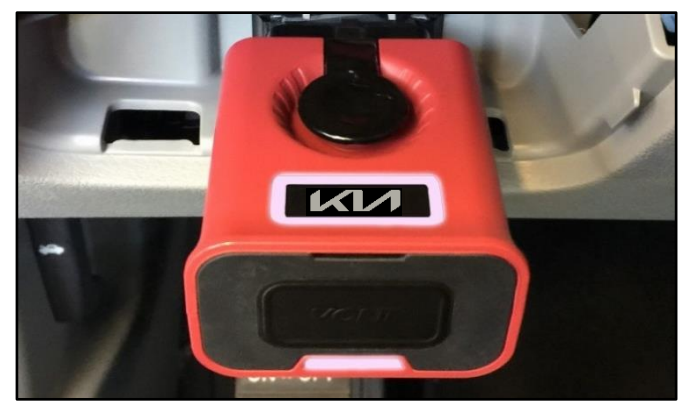

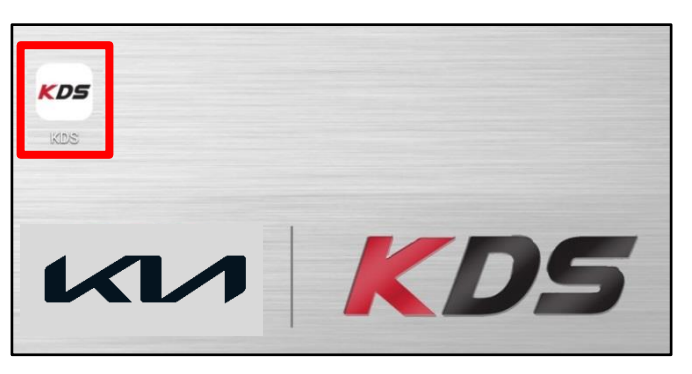

3. Confirm communication with VCI (A) and then configure the vehicle (B) using the 'AUTO VIN' (C) feature.

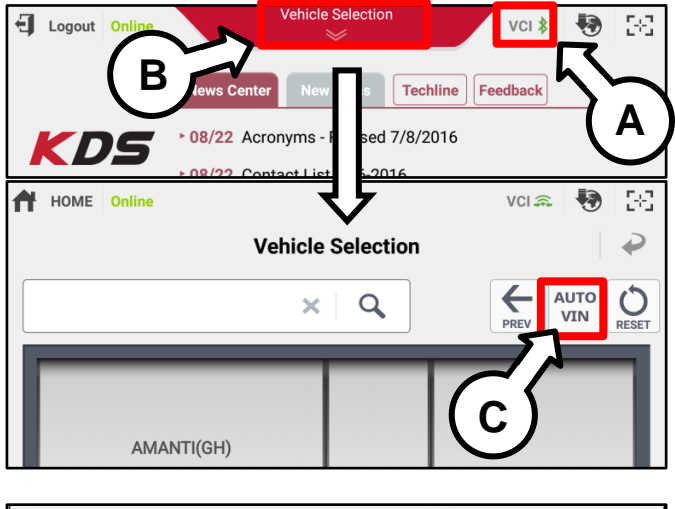

4. Select 'ECU Upgrade'.

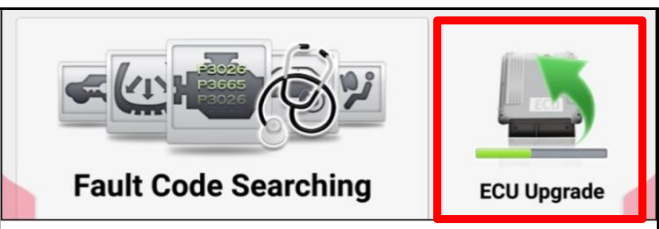

#### Page 6 of 11

SUBJECT:

# CUSTOMER SATISFACTION: ANTI-THEFT S/W LOGIC UPGRADE AND DECAL INSTALLATION (CS2308)

5. The KDS will check the server for recently uploaded Events and then automatically download Upgrade Event #680 YP BCM UPGRADE FOR NON-IMMO VEHICLE or #682 VQ IPM UPGRADE FOR NON-IMMO VEHICLE.

### **圖** NOTICE

**The vehicle must be identified in Vehicle Selection to download an Event for that vehicle.**

6. Select Auto Mode.

## **CAUTION**

**Do NOT attempt to perform a Manual Mode upgrade UNLESS Auto Mode fails. Always follow the instructions given on the KDS in either Auto or Manual mode.**

7. Select **IBU-BCM** under the System selection menu.

Touch ID Check (D) and confirm that the latest update is available.

Select Upgrade Event #680 YP BCM UPGRADE FOR NON-IMMO VEHICLE or #682 VQ IPM UPGRADE FOR NON-IMMO VEHICLE and select 'Upgrade' to continue.

8. The ECU upgrade will begin and the progress of the upgrade will appear on the bar graph. Upgrade part (1/2) (E) will download the upgrade event to the VCI-II. Upgrade part (2/2) (F) will upgrade the ECU.

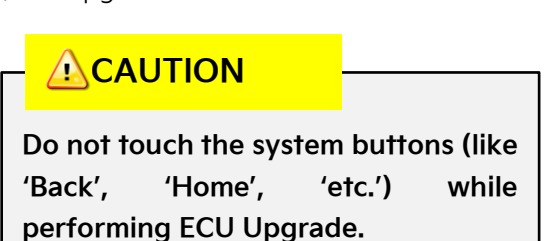

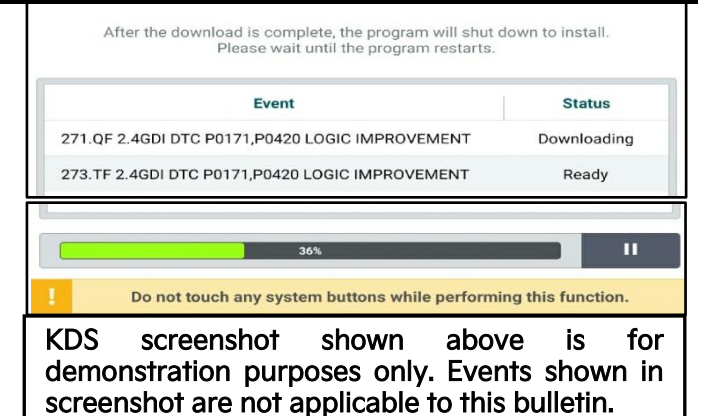

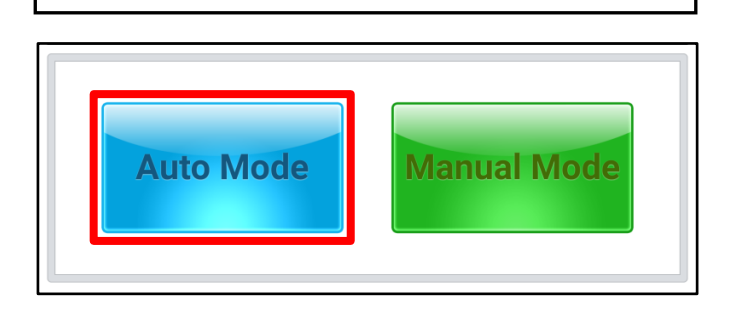

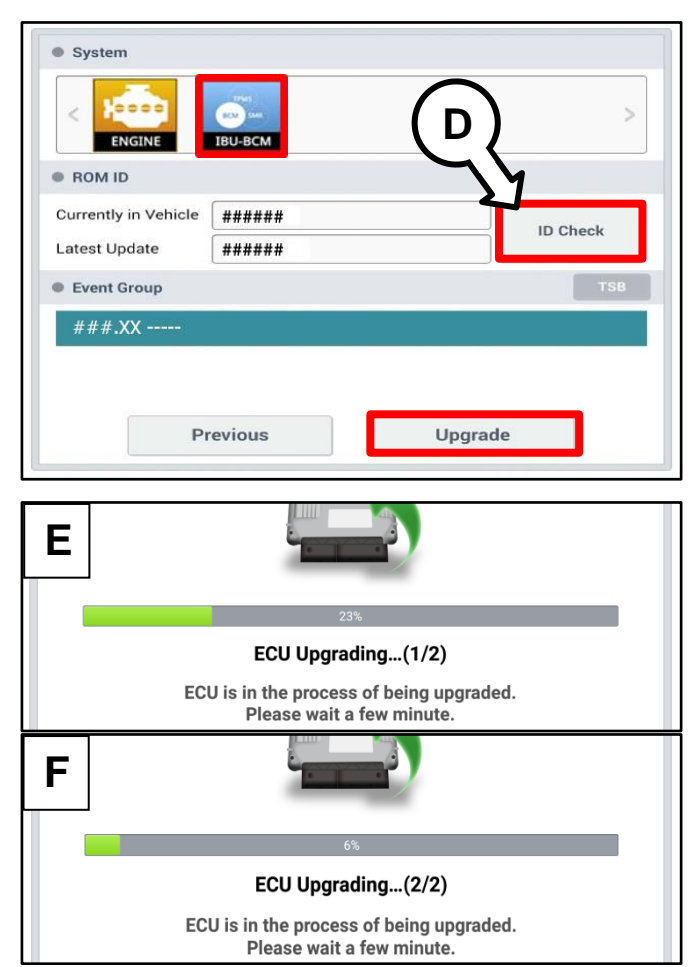

Printed TSB copy is for reference only; information may be updated at any time. Always refer to KGIS for the latest information. TSB: CS2308 (Rev 2) Sedona (VQ, YP) April 2023

Page 7 of 11

# CUSTOMER SATISFACTION: ANTI-THEFT S/W LOGIC UPGRADE AND DECAL INSTALLATION (CS2308)

9. If a "Communication Fail" screen appears, verify that the VCI-II and KDS are communicating properly. Select 'OK' and restart the from step 4.

### **NOTICE**

finalize the procedure.

SUBJECT:

**If an error notice continues to appear or if the upgrade cannot be performed, DO NOT disconnect the KDS/VCI-II. Contact GIT America Help Desk at (888) 542-4371 or Techline.**

10. When instructed on the KDS, turn the ignition OFF for ten (10) seconds then back on. Select 'OK' to continue.

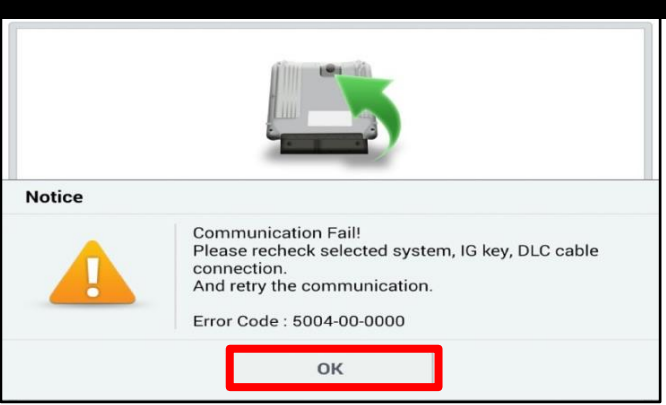

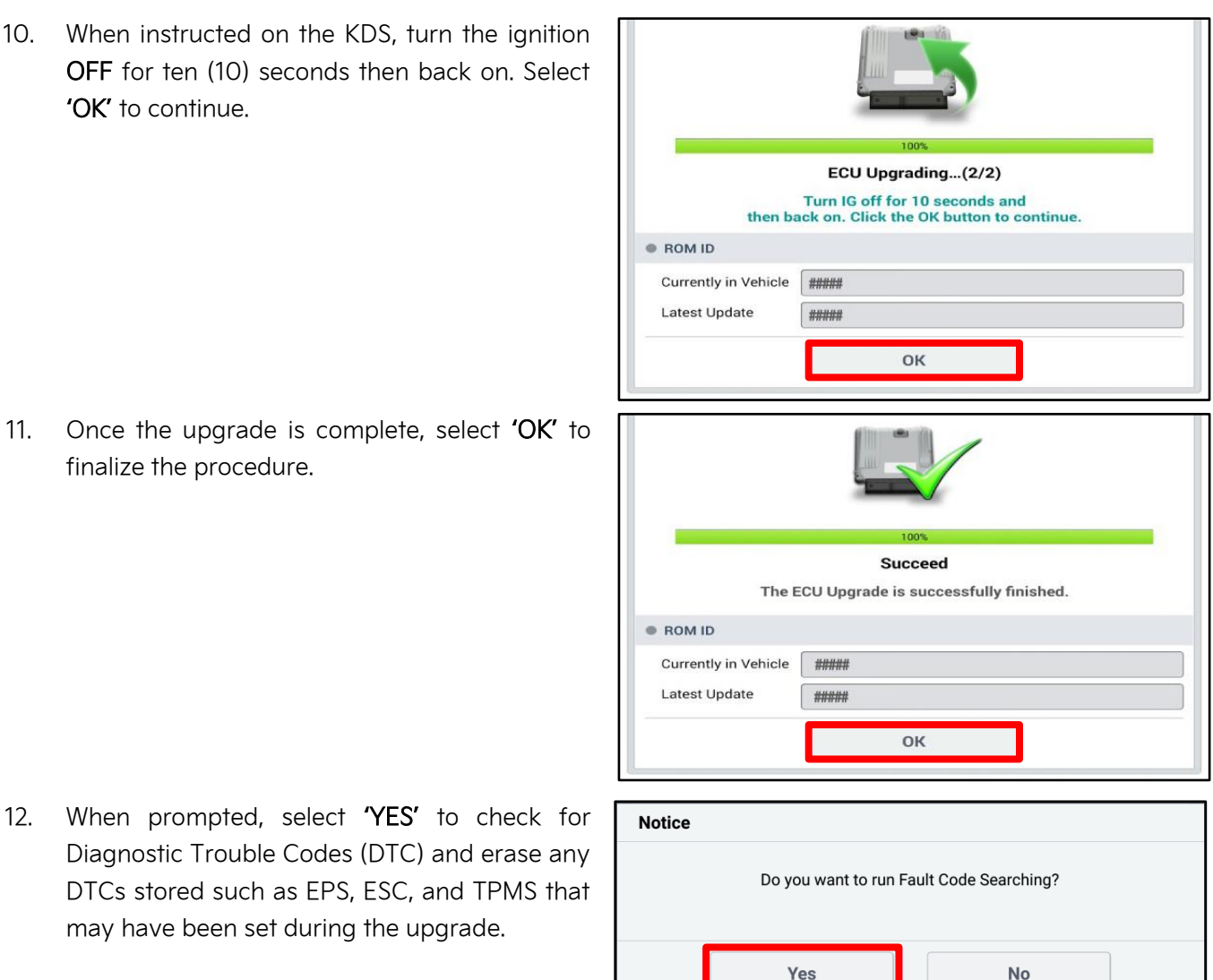

- 12. When prompted, select 'YES' to check for Diagnostic Trouble Codes (DTC) and erase any DTCs stored such as EPS, ESC, and TPMS that may have been set during the upgrade.
- 13. Start the engine to confirm normal operation of the vehicle.

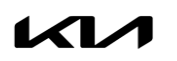

# CUSTOMER SATISFACTION: ANTI-THEFT S/W LOGIC UPGRADE AND DECAL INSTALLATION (CS2308)

**Manual Upgrade Procedure:**

### **NOTICE**

**The manual upgrade should ONLY be performed if the automatic upgrade fails.**

**If the automatic upgrade fails, turn the ignition 'OFF' for about 10 seconds then place it back in the 'ON' position to reset the control unit BEFORE performing manual upgrade.**

**See table below for 'Manual Mode' passwords.**

## Manual Mode ECU Upgrade Passwords

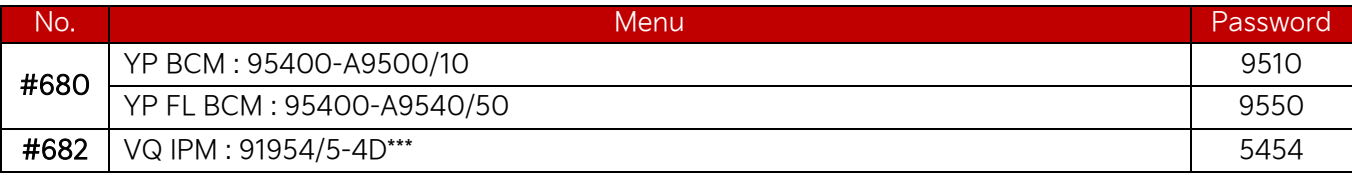

- 1. Within the ECU Upgrade screen displayed, select Manual Mode.
- 2. Select the IBU-BCM system under the System selection menu. Select Upgrade Event #680 or #682 and select Upgrade to continue.
- 3. Select the appropriate control unit part number with reference to the ROM ID Information Table on page 3, and select OK.
- 4. Enter the appropriate password from the Manual Mode password table above and select OK.
- 5. The upgrade will begin and the progress of the upgrade will appear on the bar graph.
- 6. When instructed on the KDS, turn the ignition OFF for ten (10) seconds then back on. Select OK.
- 7. Once the upgrade is complete, select  $\overline{OK}$  to finalize the procedure.
- 8. When prompted, select YES to check for Diagnostic Trouble Codes (DTC) and erase any DTCs stored such as EPS, ESC, and TPMS that may have been set during the upgrade.
- 9. Start the engine to confirm proper operation of the vehicle.

# CUSTOMER SATISFACTION: ANTI-THEFT S/W LOGIC UPGRADE AND DECAL INSTALLATION (CS2308)

#### **Decal Installation Procedure:**

SUBJECT:

1. Print this page to 100% scale.

Cut-out the template sheet along the black dotted lines.

2. (Save the template for future use on other vehicles)

Continued on page 9.

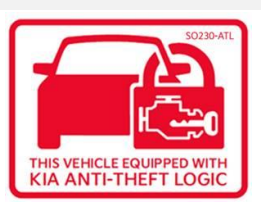

Two (2) decals required per vehicle.

### **IMPORTANT**

**Be sure the door window glass is dust free and clean from any fingerprints or smudges before applying decals to glass surface.**

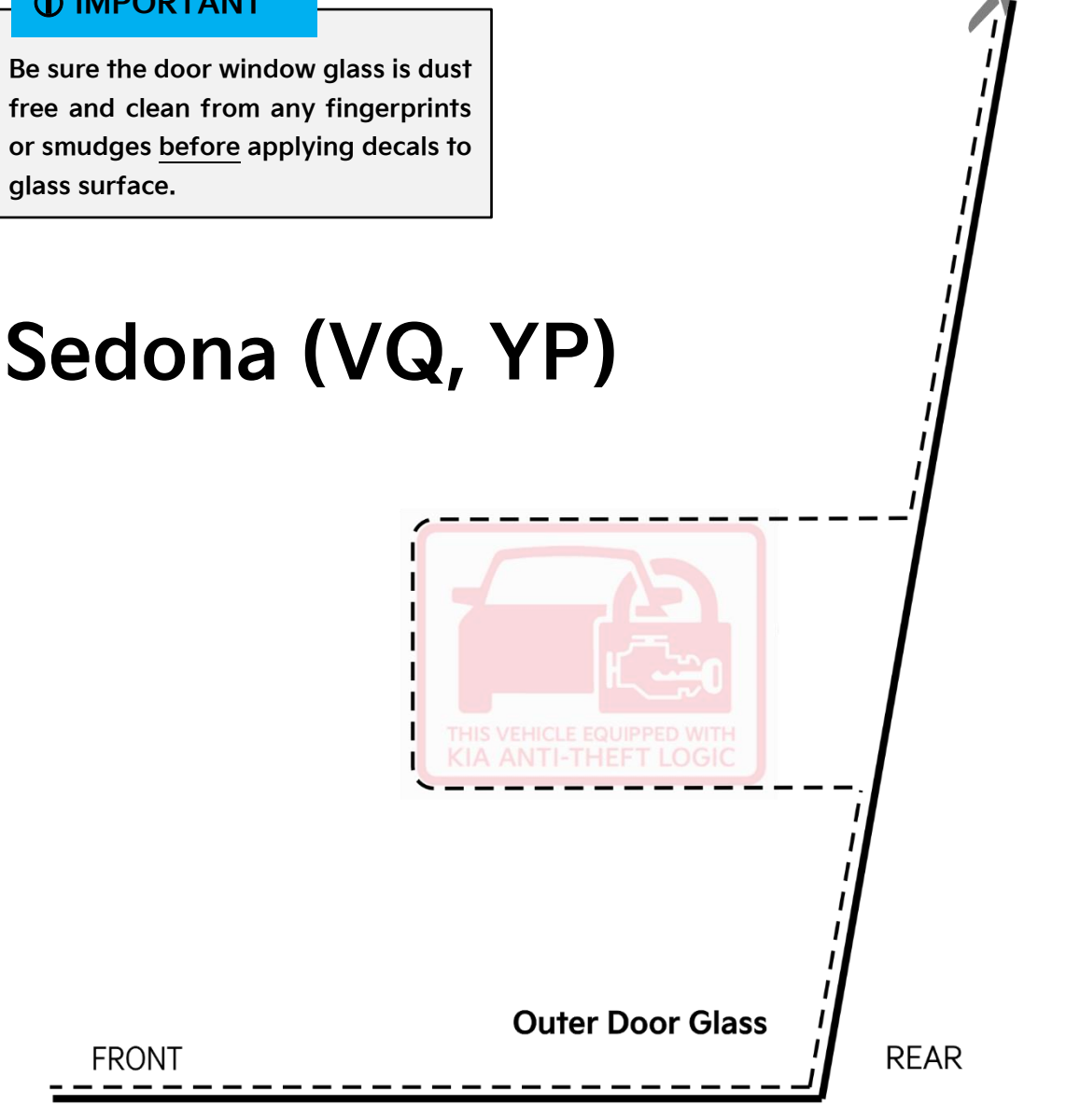

## **Outer Door Panel**

#### Page 10 of 11

SUBJECT:

# CUSTOMER SATISFACTION: ANTI-THEFT S/W LOGIC UPGRADE AND DECAL INSTALLATION (CS2308)

- 3a. Confirm that the door glass is completely in the up position.
- 3b. Using masking tape (or similar no-residue tape), adhere the template sheet to the outside of the left driver front door glass as shown.

Note: Be sure that the template outlined edges are flush against the inner side and bottom door window trim.

- 4a. Carefully expose leading edge of label adhesive by simultaneously pulling back on liner and pushing leading edge of label forward. DO NOT TOUCH ADHESIVE.
- 4b. Once approximately half of the label is removed from the liner, position the label on the INSIDE of the driver's door window (aligned to template box).
- 5a. From the outside of the vehicle, confirm that the decal is perfectly aligned inside the template box.
- 5b. From the inside, begin to press on the decal in a forward direction (pushing any air bubbles out) until the label is fully applied to the window.
- 6. Remove the template sheet from the door glass and turn the paper sheet over to prepare for use on the right passenger side.
- 7. Repeat steps 3-5 for the right passenger side door glass.

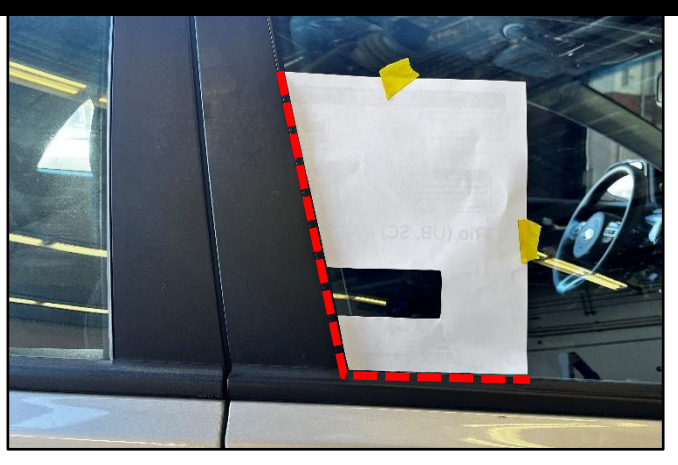

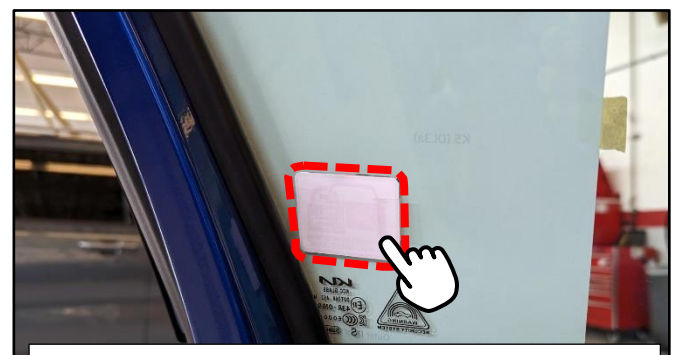

Note: Images shown are for demonstration purpose only. The actual decal will be transparent with red outlined image.

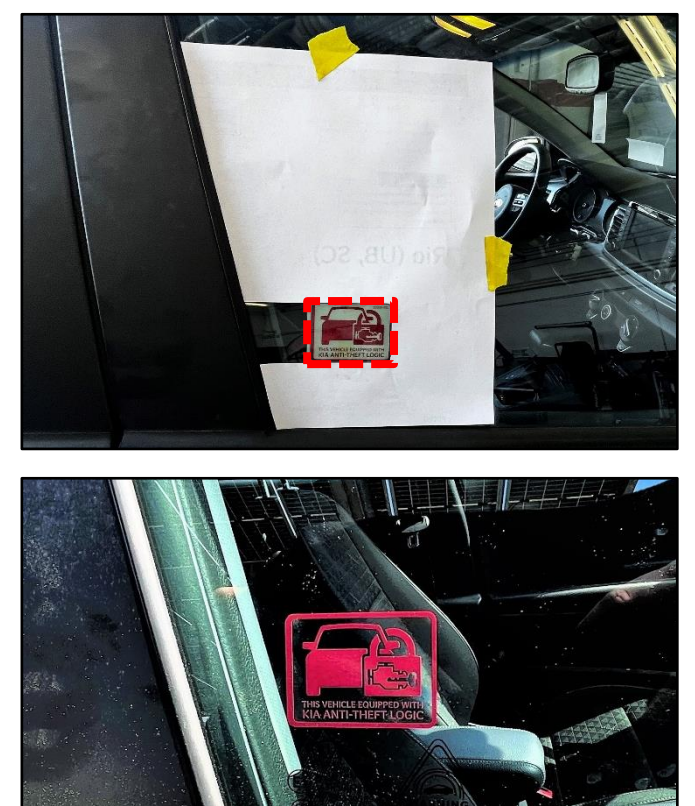

# CUSTOMER SATISFACTION: ANTI-THEFT S/W LOGIC UPGRADE AND DECAL INSTALLATION (CS2308)

#### **Other things to consider:**

#### Vehicles equipped with 'aftermarket' window tint:

Be sure to get the customer's approval to install the 'Kia Anti-Theft Logic' decals if the vehicle has aftermarket window tint installed as they will adhere to the tint film surface and not the door glass surface, and alert customer that the 'Kia Anti-Theft Logic' decals may not be visible through the tint film from outside the vehicle.

#### For 'California' state vehicles only:

The Proposition 65 decal may still be present on the inner front door glass. Be sure to get the customer's approval to remove this decal from the inner door glass before installing the 'Kia Anti-Theft Logic' decals.

### AFFFCTED VEHICLE RANGE:

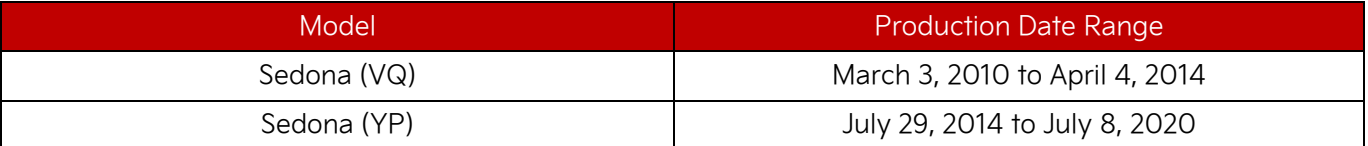

#### REQUIRED TOOL:

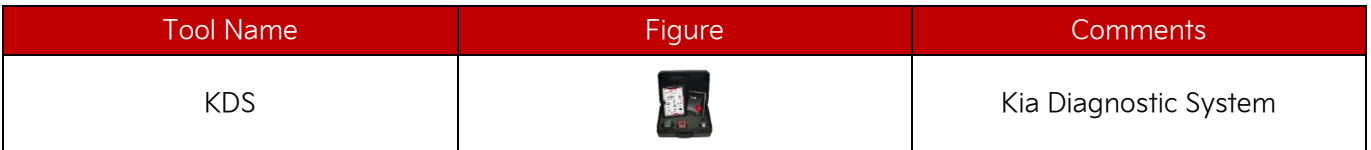

### REQUIRED PART:

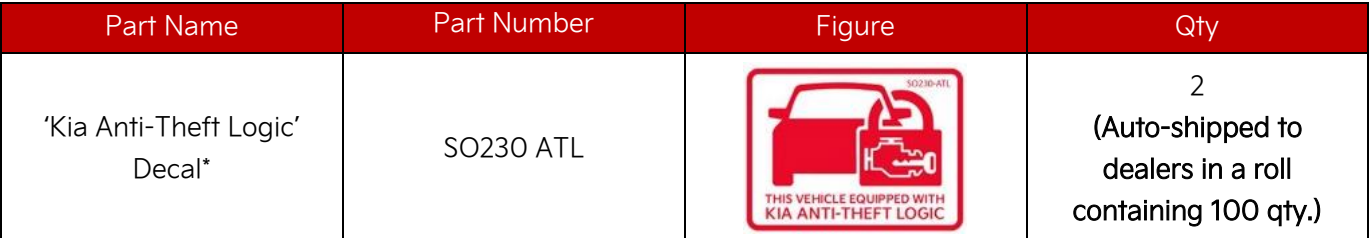

\*Note: Additional orders may be made through Archway (866) 542-6268. Please track any customers that may require window decals if unavailable at the time of the anti-theft S/W upgrade.

#### WARRANTY INFORMATION:

#### **N Code: N99 C Code: C99**

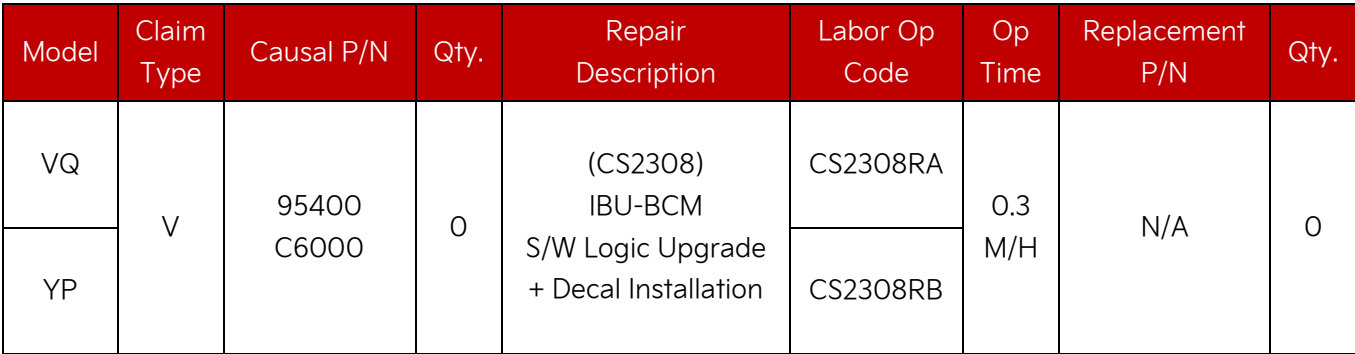

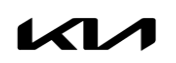